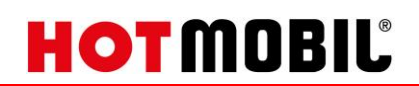

## **Bedienungsanleitung**

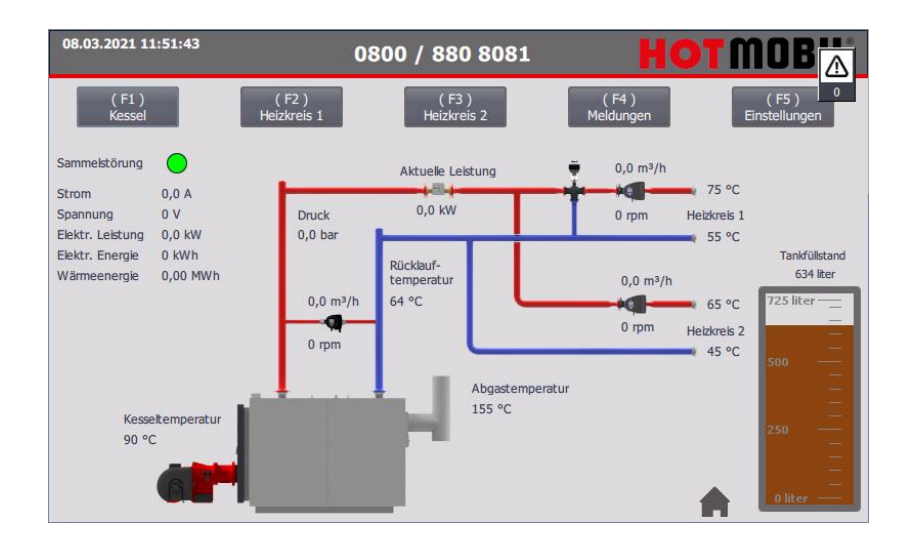

# Digitale Regelung MHZ/MHC (HOTCONTROL)

#### **Dokumentation**

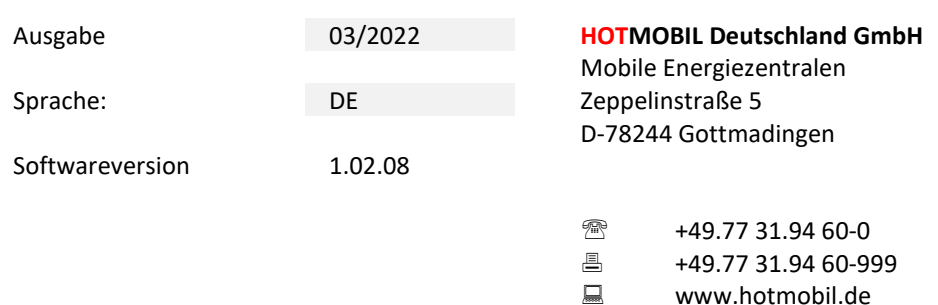

info@hotmobil.de

Lesen und beachten Sie die Gebrauchsanleitung. Bewahren Sie die Gebrauchsanleitung für die künftige Verwendung in der Anlage auf.

Technische Änderungen und Ergänzungen sind vorbehalten.

# UE - Bedienungsanleitung HOTCONTROL<br>mobile Heizzentrale HOTMOBIL MHZ / MHC

# **HOTMOBIL**

## <span id="page-1-0"></span>Inhaltsverzeichnis

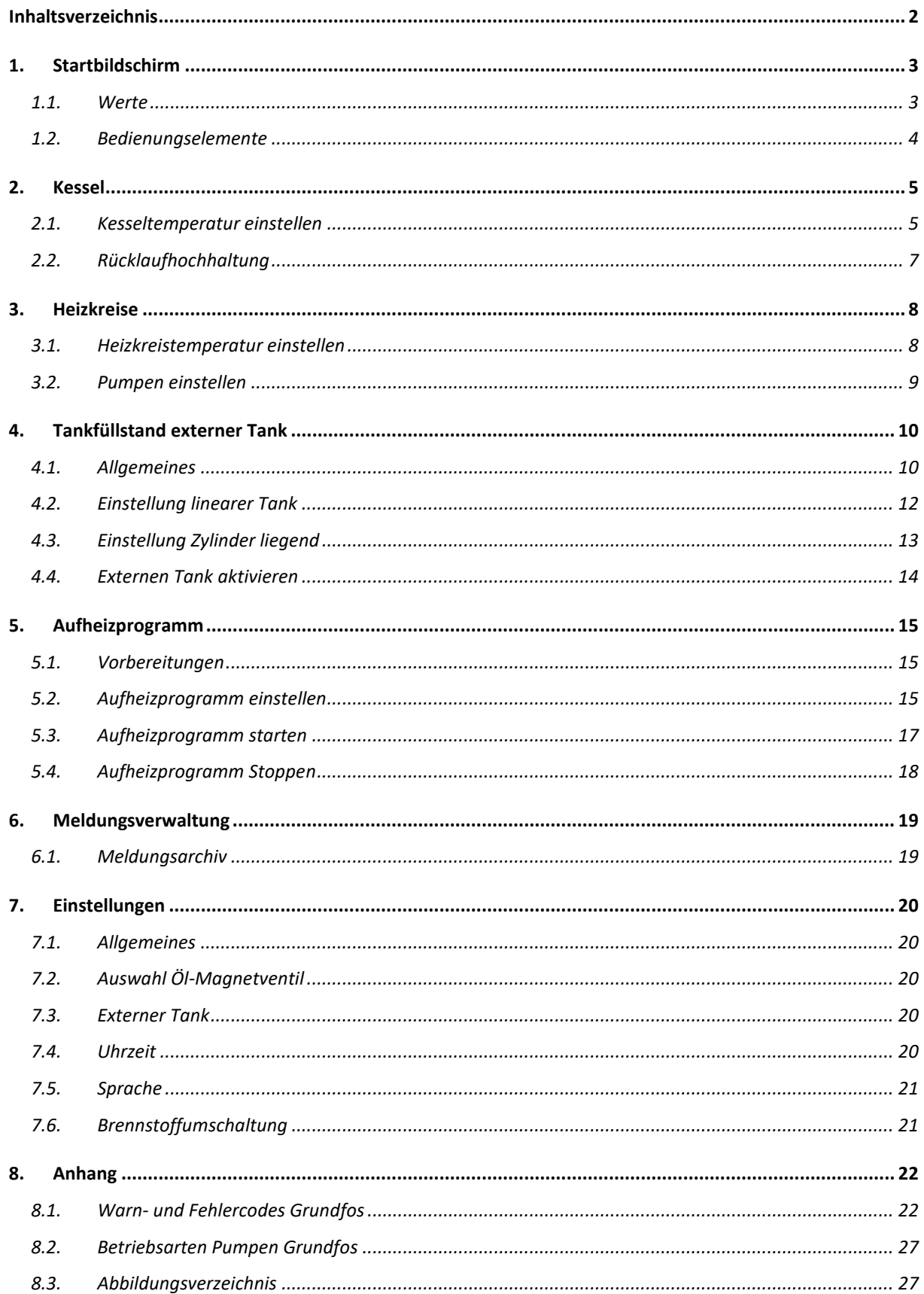

## **HOTMOBIL®**

## <span id="page-2-0"></span>**1. Startbildschirm**

### <span id="page-2-1"></span>**1.1. Werte**

Auf dem Startbild sind alle wichtigen Prozesswerte visualisiert, um den momentanen Anlagenzustand zu erkennen.

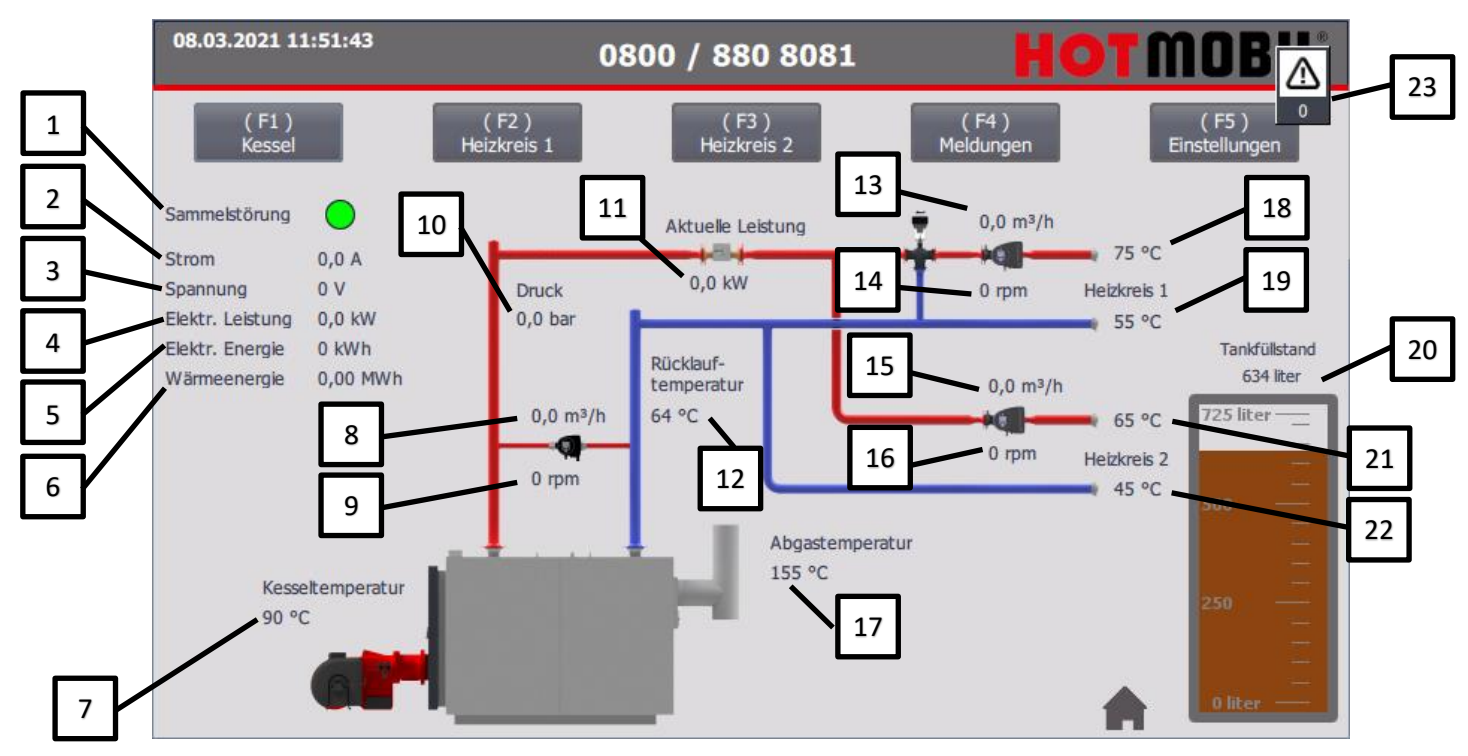

<span id="page-2-2"></span>*Abbildung 1 Startbildschirm*

- 1. Sammelstörmeldung (Grün = keine Meldung, Rot = Sammelstörmeldung)
- 2. Stromaufnahme
- 3. Netzspannung
- 4. Elektrische Leistungsaufnahme
- 5. Elektrische Energie in kWh (Kilowattstunden)
- 6. Erzeugte Wärmeenergie in MWh (Megawattstunden)
- 7. Kesseltemperatur.
- 8. Volumenstrom Kesselkreispumpe
- 9. Motordrehzahl Kesselkreispumpe
- 10. Wasserdruck
- 11. Aktuell abgegebene Wärmeleistung
- 12. Gesamt Rücklauftemperatur
- 13. Volumenstrom Pumpe Heizkreis 1
- 14. Motordrehzahl Pumpe Heizkreis 1
- 15. Volumenstrom Pumpe Heizkreis 2
- 16. Motordrehzahl Pumpe Heizkreis 2
- 17. Abgastemperatur
- 18. Vorlauftemperatur Heizkreis 1
- 19. Rücklauftemperatur Heizkreis 1
- 
- 20. Tankfüllstand interner Heizöltank<br>21. Vorlauftemperatur Heizkreis 1 Vorlauftemperatur Heizkreis 1
- 22. Rücklauftemperatur Heizkreis 1
- 23. Anstehende Meldungen

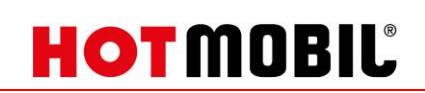

### <span id="page-3-0"></span>**1.2. Bedienungselemente**

Auf dem Startbild sind alle wichtigen Prozesswerte visualisiert, um den momentanen Anlagenzustand zu erkennen.

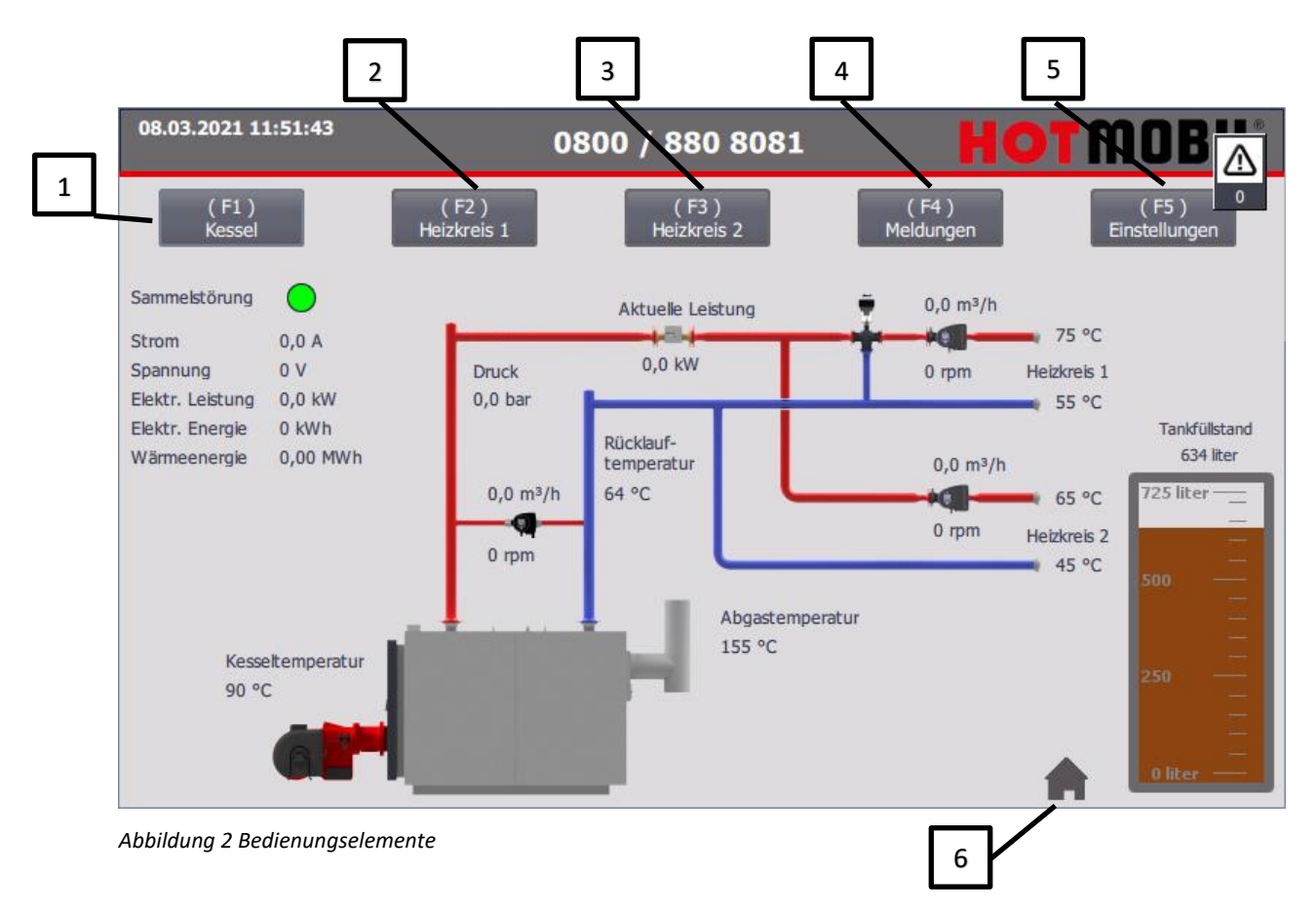

- <span id="page-3-1"></span>1. Übersicht / Einstellungen zum Kesselbetrieb (Alternativ Bedienbar über die Funktionstaste "F1")<br>2. Übersicht / Einstellungen Heizkreis 1 (Alternativ Bedienbar über die Funktionstaste "F2")
- Übersicht / Einstellungen Heizkreis 1 (Alternativ Bedienbar über die Funktionstaste "F2")
- 3. Übersicht / Einstellungen Heizkreis 2 (Alternativ Bedienbar über die Funktionstaste "F3")
- 4. Anzeige des Meldungsarchivs (Alternativ Bedienbar über die Funktionstaste "F4")<br>5. Allgemeine Einstellungen (Alternativ Bedienbar über die Funktionstaste "F5")
- Allgemeine Einstellungen (Alternativ Bedienbar über die Funktionstaste "F5")
- 6. Home-Button (Alternativ Bedienbar über die Funktionstaste "F7")

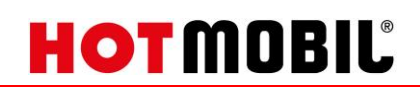

## <span id="page-4-0"></span>**2. Kessel**

### <span id="page-4-1"></span>**2.1. Kesseltemperatur einstellen**

Im Fenster Menü "Kessel" werden alle relevanten Informationen angezeigt.

Um die Kesseltemperatur zu ändern, drücken Sie auf dem Start-Bildschirm auf "Kessel" (alternativ betätigen Sie die Funktionstaste "F1").

Drücken Sie auf das Eingabefeld hinter "Soll Temperatur". Es erscheint ein Eingabefenster.

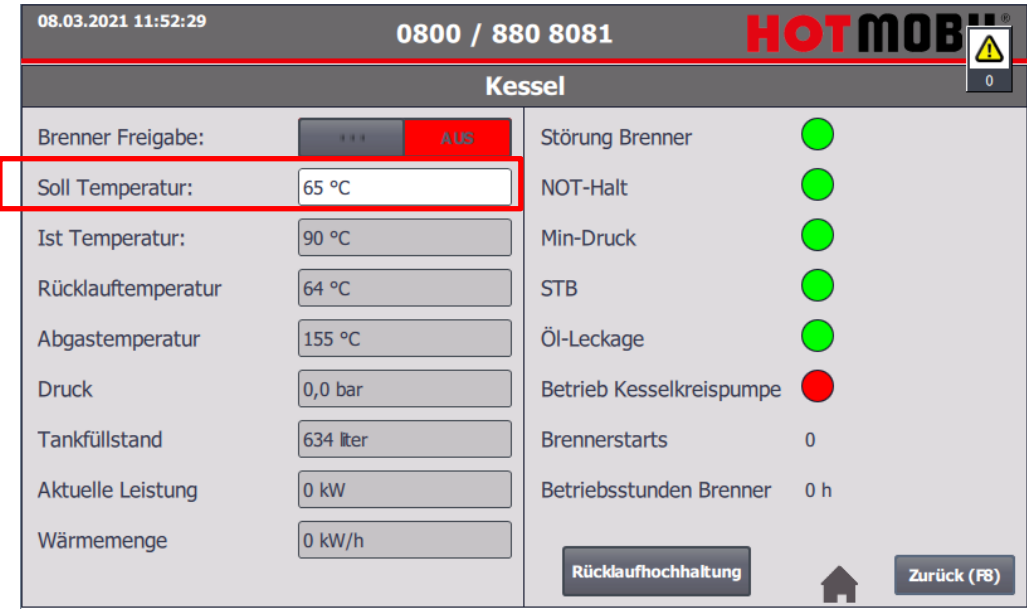

*Abbildung 3 Kesseleinstellungen*

<span id="page-4-2"></span>Tippen Sie die gewünschte Kesseltemperatur ein.

*HINWEIS: Der Temperaturbereich, in dem die Solltemperaturen eingestellt werden können, ist je nach Anlagenausführung begrenzt.*

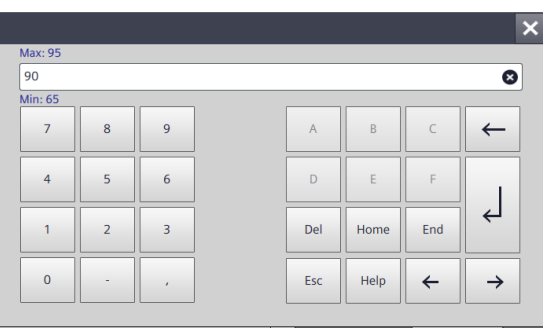

*Abbildung 4 Eingabefeld Kesseltemperatur*

<span id="page-4-3"></span>Grau hinterlegte Felder, wie zum Beispiel die Ist-Temperatur, sind nur Anzeigefelder. Es kann nichts verstellt werden.

# **HOTMOBIL®**

Um den Kessel zu starten, wird der Schiebeschalter "Brenner Freigabe" gedrückt. Wenn die Kesseltemperatur unter der Solltemperatur liegt, wird der Brenner gestartet.

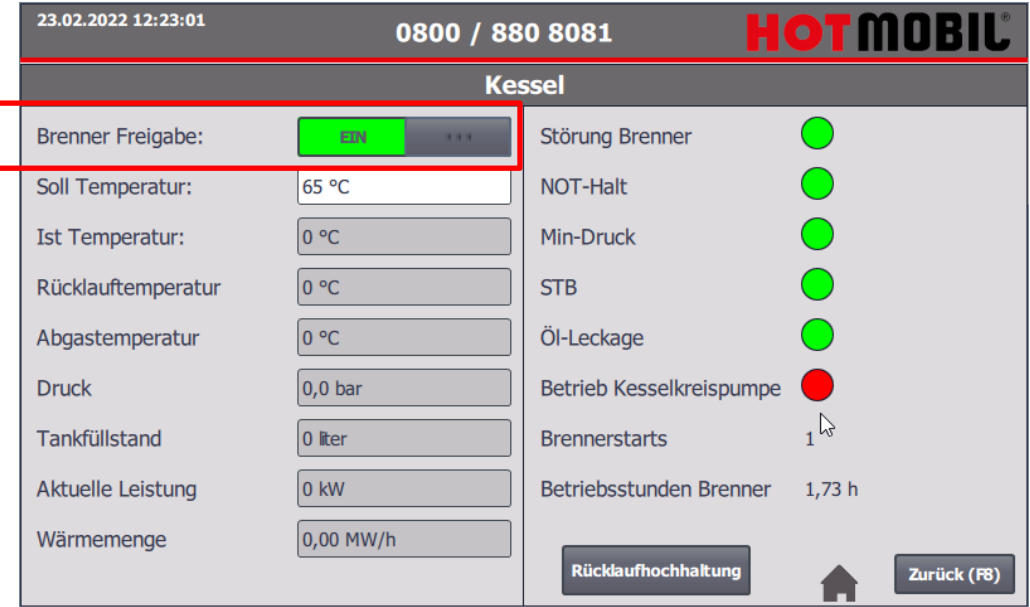

<span id="page-5-0"></span>*Abbildung 5 Brennerfreigabe*

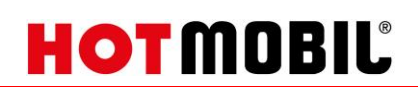

### <span id="page-6-0"></span>**2.2. Rücklaufhochhaltung**

Um in das Menü "Rücklaufhochhaltung" zu kommen, navigieren Sie in das Menü "Kessel" (oder Funktionstaste "F1") und drücken den Button "Rücklaufhochhaltung" im unteren Bildschirmrand.

#### **Die Rücklaufhochhaltung wird über die Rücklauftemperatur geregelt. Bei Unterschreiten einer Mindesttemperatur läuft die Kesselkreispumpe an. Bei Überschreiten einer Mindesttemperatur schaltet die Kesselkreispumpe wieder aus.**

*HINWEIS: Je nach Anlagenausführung wird die Rücklaufhochhaltung über eine Kesselkreispumpe oder ein Mischventil im Rücklauf geregelt.*

Im Übersichtsfenster kann die Betriebsart (Voreinstellung: Const Speed (Konstantdrehzahl)) und der Sollwert (Voreinstellung: 15% bezogen auf den Drehzahlbereich) der Pumpe eingestellt werden.

Der eingestellte Sollwert muss einen Volumenstrom von 1/3 des Nennvolumenstroms der Anlage betragen. Stellen Sie den Sollwert anhand des angezeigten Volumenstroms ein.

*BEISPIEL:*

*MHZ150kW*

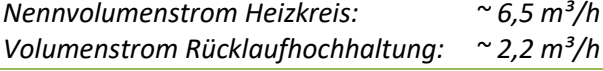

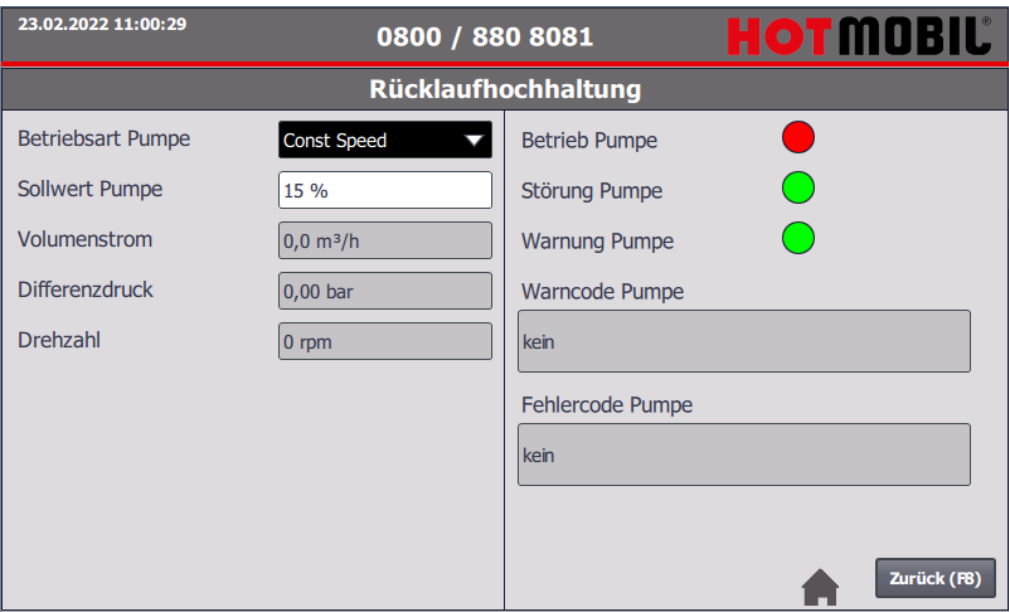

*Abbildung 6 Rücklaufanhebung*

<span id="page-6-1"></span>Unter den Punkten "Warncode und Fehlercode Pumpe" werden die Klartextmeldungen der Pumpen angezeigt.

Eine Übersicht der Fehler- und Warncodes befindet sich im Anhang unter *Warn- [und Fehlercodes Grundfos](#page-21-1)*.

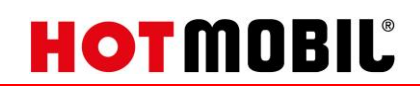

### <span id="page-7-0"></span>**3. Heizkreise**

### <span id="page-7-1"></span>**3.1. Heizkreistemperatur einstellen**

Um in das Menü der Heizkreise zu kommen, navigieren Sie in das Menü "Heizkreis 1" oder "Heizkreis 2" (Funktionstaste "F2" oder "F3").

Je nach Funktionsumfang des Heizkreises (gemischt oder ungemischt) kann die Solltemperatur eingestellt werden.

Drücken Sie auf das Eingabefeld hinter "Soll-Temperatur".

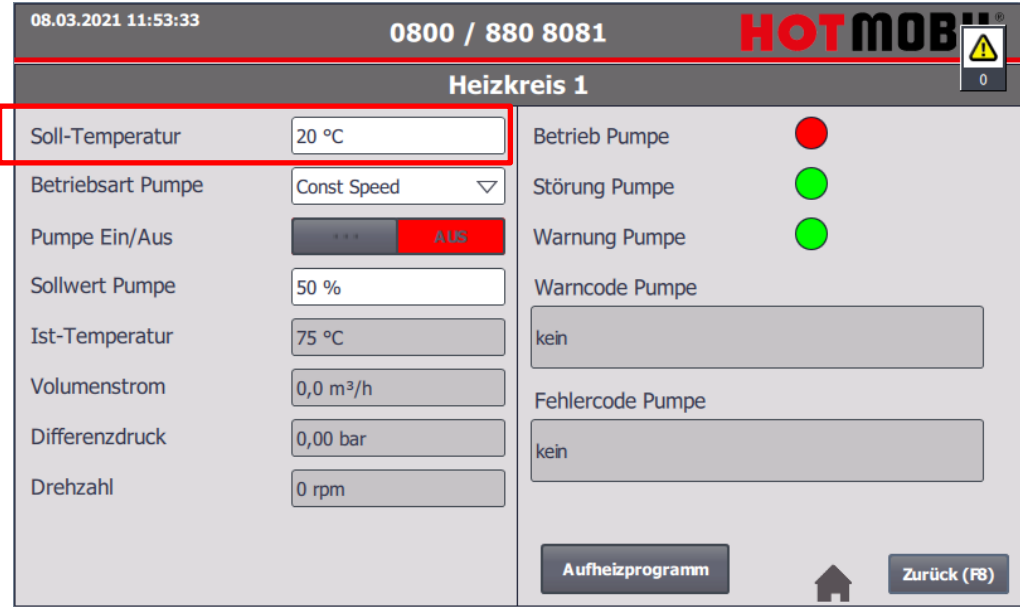

*Abbildung 7 Einstellungen Heizkreis*

<span id="page-7-2"></span>Es erscheint ein Eingabefenster.

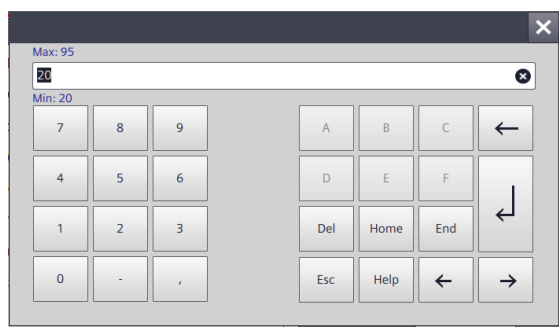

*Abbildung 8 Eingabefeld Heizkreis*

<span id="page-7-3"></span>*HINWEIS: Der Temperaturbereich, in dem die Solltemperaturen eingestellt werden können, ist je nach Anlagenausführung begrenzt.*

Grau hinterlegte Felder, wie zum Beispiel die Ist-Temperatur, sind nur Anzeigefelder. Es kann nichts verstellt werden.

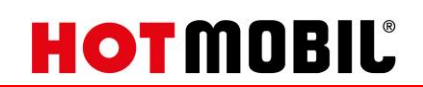

### <span id="page-8-0"></span>**3.2. Pumpen einstellen**

Die Pumpen der Heizkreise können in verschiedenen Betriebsarten betrieben werden. Die Auswahl der Betriebsart erfolgt im entsprechenden Menü des einzelnen Heizkreises.

Um die Pumpe einzuschalten, ist im Menü der Schiebeschalter für "Pumpe Ein/Aus" auf "Ein" zu stellen.

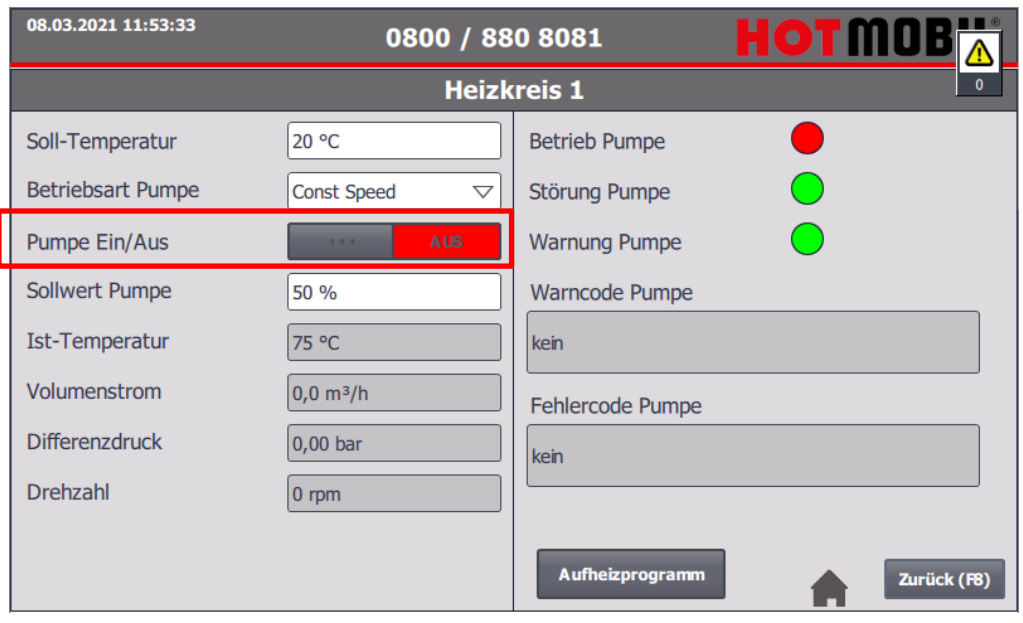

*Abbildung 9 Pumpe Ein/Aus*

<span id="page-8-1"></span>Die Betriebsart der Pumpe kann über das DropDown Menü "Betriebsart Pumpe" eingestellt werden.

Eine Übersicht der Betriebsarten finden Sie im Anhang unter *[Betriebsarten Pumpen Grundfos.](#page-26-0)*

### <span id="page-9-0"></span>**4. Tankfüllstand externer Tank**

Um einen Füllstand eines externen Tanks zu erfassen, ist es nötig die externe Pegelsonde am dafür vorgesehenen Stecker in der Anlage einzustecken und die Einstellungen vorzunehmen.

### <span id="page-9-1"></span>**4.1. Allgemeines**

Um die Parameter für einen externen Tank einzustellen, navigieren Sie über den Startbildschirm auf "Einstellungen" (Alternativ Funktionstaste "F5") und drücken auf den Button "Einstellungen ext. Tank".

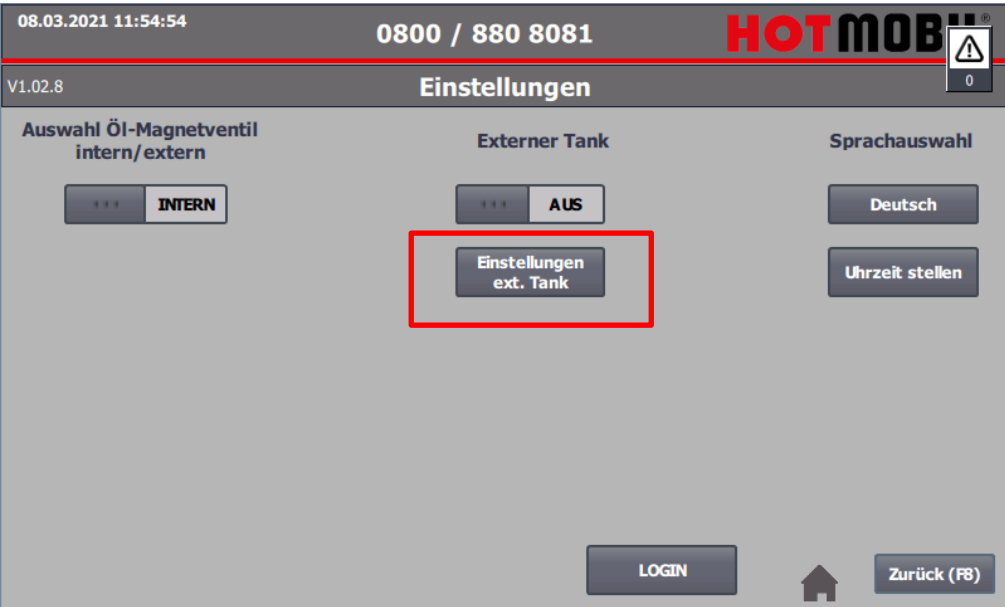

*Abbildung 10 Einstellungen*

<span id="page-9-2"></span>Es erscheint das entsprechende Bild.

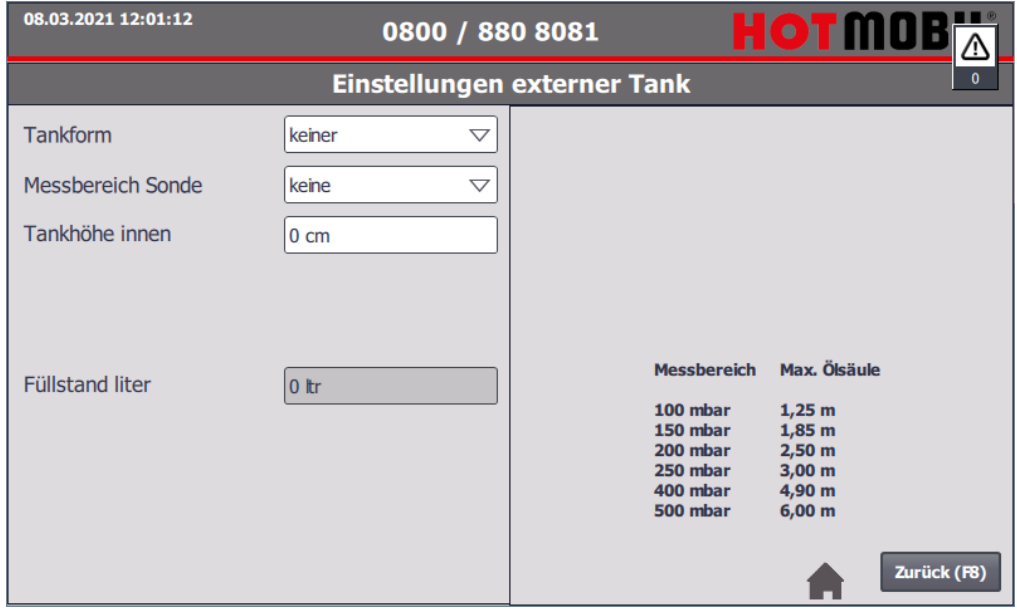

<span id="page-9-3"></span>*Abbildung 11 Einstellungen externer Tank*

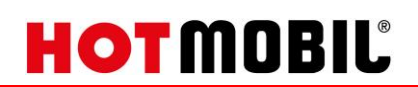

Nun kann die Form des Tanks ausgewählt werden.

Zur Verfügung stehen die Formen "Linearer Tank" und "Zylinder liegend".

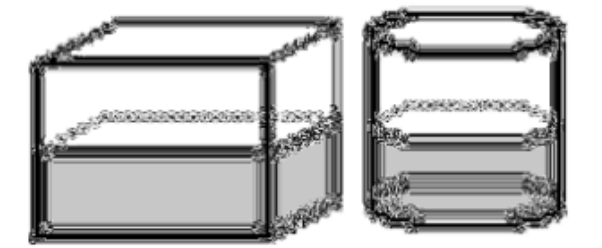

<span id="page-10-0"></span>*Abbildung 12 Linearer Tank*

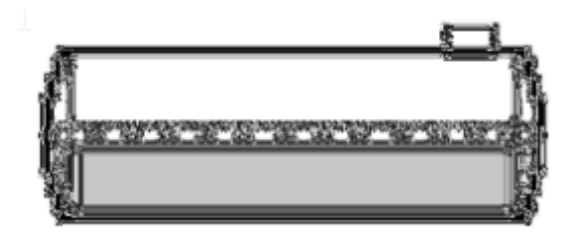

<span id="page-10-1"></span>*Abbildung 13 Zylindrischer Tank (liegend)*

### <span id="page-11-0"></span>**4.2. Einstellung linearer Tank**

Stellen sie im DropDown Menü "Tankform" den Wert "linearer Tank" ein.

Schauen Sie auf dem Typenschild der Sonde nach, welchen Messbereich diese hat. In der Regel haben die Messsonden einen Messbereich von 250mbar.

Falls eine andere Sonde genommen wird, vergleichen Sie den Messbereich mit der maximalen Höhe, um sicher zu gehen, dass die Sonde später richtig arbeitet.

Ermitteln Sie die Tankhöhe innen in Zentimetern (cm) und tragen diese bei "Tankhöhe innen" ein..

Zum Schluss geben Sie noch die maximale Füllmenge des Tanks laut Typenschild an.

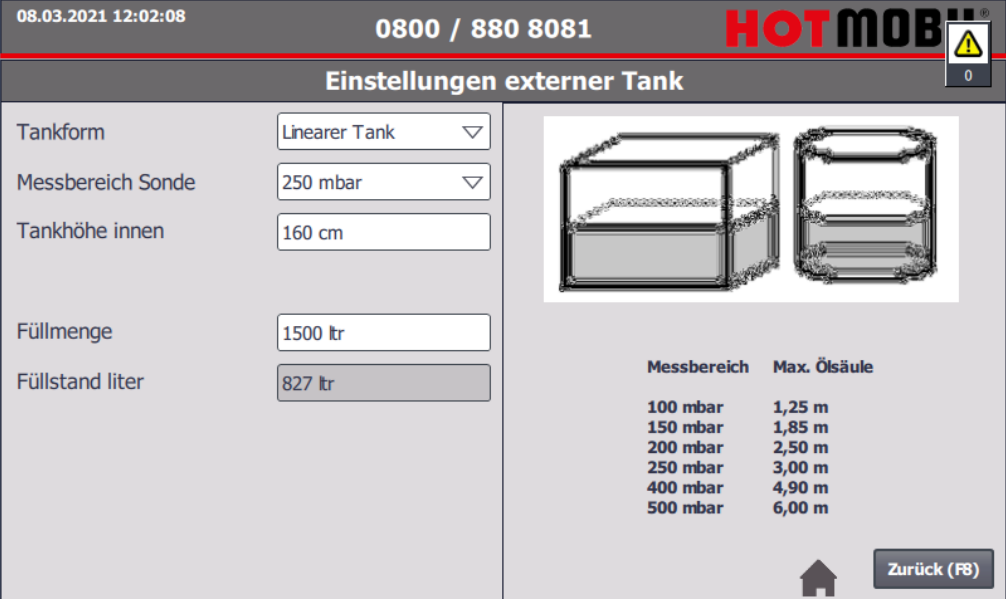

<span id="page-11-1"></span>*Abbildung 14 Einstellungen linearer Tank*

## <span id="page-12-0"></span>**4.3. Einstellung Zylinder liegend**

Stellen sie im DropDown Menü "Tankform" den Wert "Zylinder liegend" ein.

Schauen Sie auf dem Typenschild der Sonde nach, welchen Messbereich diese hat. In der Regel haben die Messsonden einen Messbereich von 250mbar.

Falls eine andere Sonde genommen wird, vergleichen Sie den Messbereich mit der maximalen Höhe, um sicherzugehen, dass die Sonde später richtig arbeitet.

Ermitteln Sie die Tankhöhe innen in Zentimetern (cm) und tragen diese bei "Tankhöhe innen" ein.

Ermitteln die die Tanklänge in Zentimeter (cm) und tragen diese bei "Tanklänge" ein.

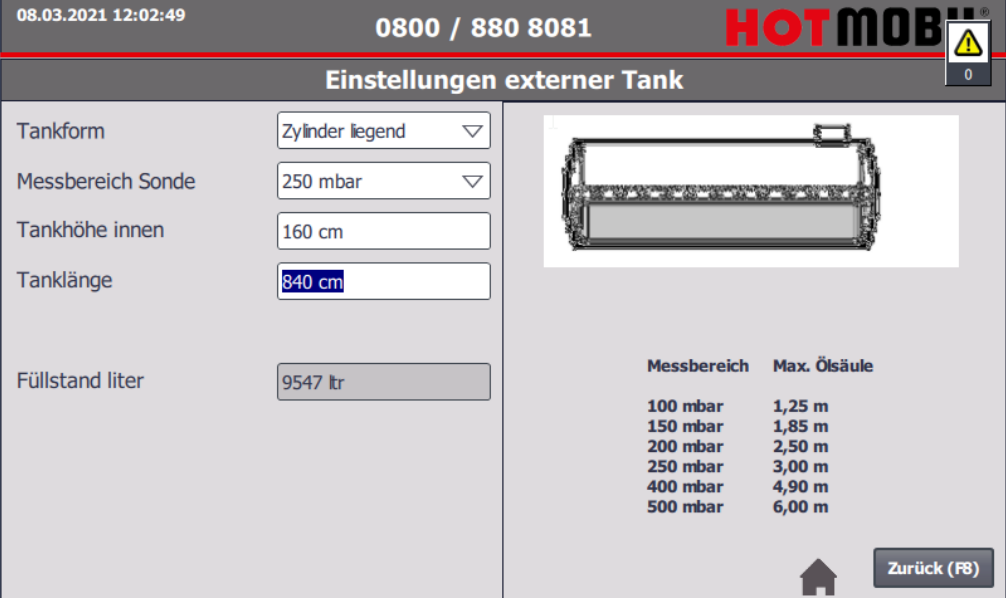

<span id="page-12-1"></span>*Abbildung 15 Einstellungen Zylinder liegend*

## <span id="page-13-0"></span>**4.4. Externen Tank aktivieren**

Um die Berechnung des externen Tanks zu starten, gehen Sie wieder zurück (F8) auf die Einstellungen und drücken Sie den Schiebeschalter unter "Externer Tank" auf die Stellung "Ein".

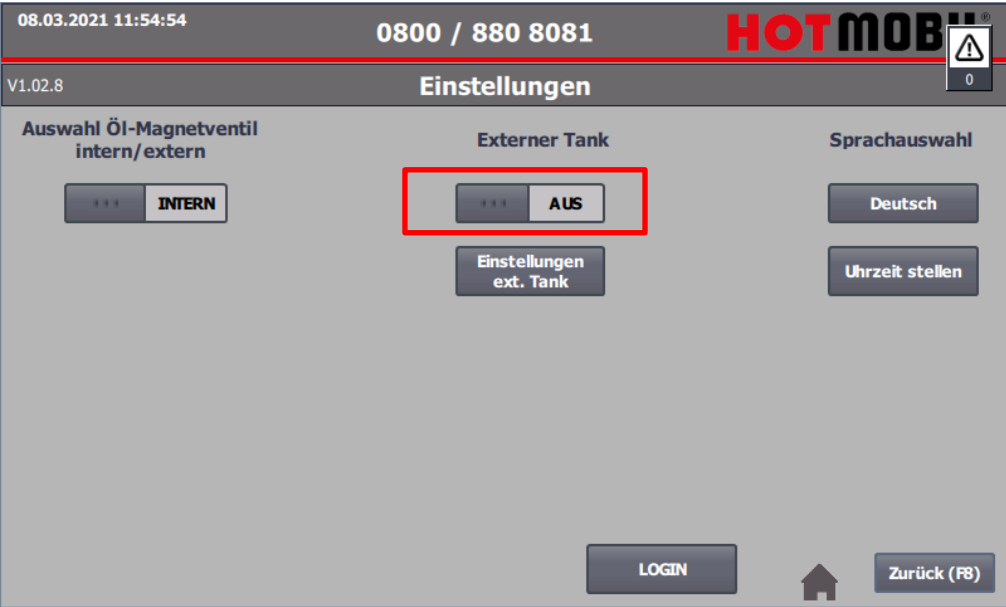

*Abbildung 16 Externen Tank aktivieren*

<span id="page-13-1"></span>Der Tankfüllstand wird nun im Fenster "Einstellungen ext. Tank" angezeigt.

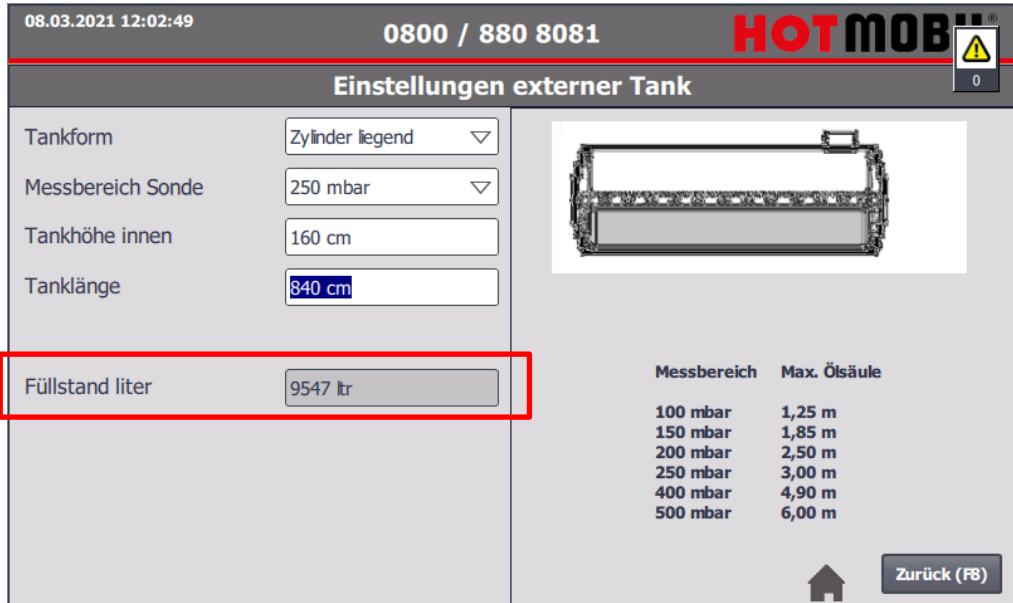

<span id="page-13-2"></span>*Abbildung 17 Füllstand externer Tank*

### <span id="page-14-0"></span>**5. Aufheizprogramm**

#### <span id="page-14-1"></span>**5.1. Vorbereitungen**

Das Aufheizprogramm ist frei definierbar. 30 einstellbare Tage stehen zur Verfügung.

Es muss die Maximaltemperatur eingestellt werden. Bei dieser Temperatur stoppt das Programm im Fehlerfall, um Schäden zu verhindern.

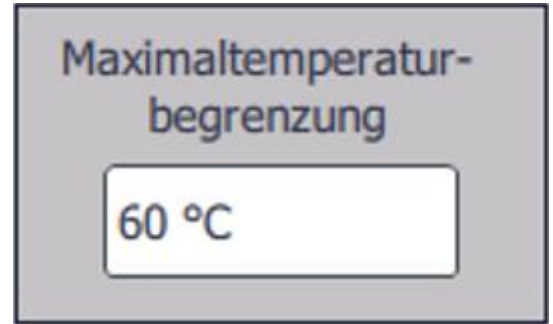

*Abbildung 18 Maximaltemperaturbegrenzung*

<span id="page-14-3"></span>Um das Aufheizprogramm aufzuzeichnen, muss ein USB-Stick in den dafür vorgesehenen Anschluss seitlich am Schaltschrank eingesteckt werden. Ohne dies zuvor gemacht zu haben, kann nicht aufgezeichnet werden. Ein späteres Herunterladen der Daten ist nicht möglich.

### <span id="page-14-2"></span>**5.2. Aufheizprogramm einstellen**

Um ein Aufheizprogramm zu definieren, navigieren Sie über die Startseite zu "Heizkreis 1" (Funktionstaste "F2") und drücken in diesem Fenster den Button "Aufheizprogramm".

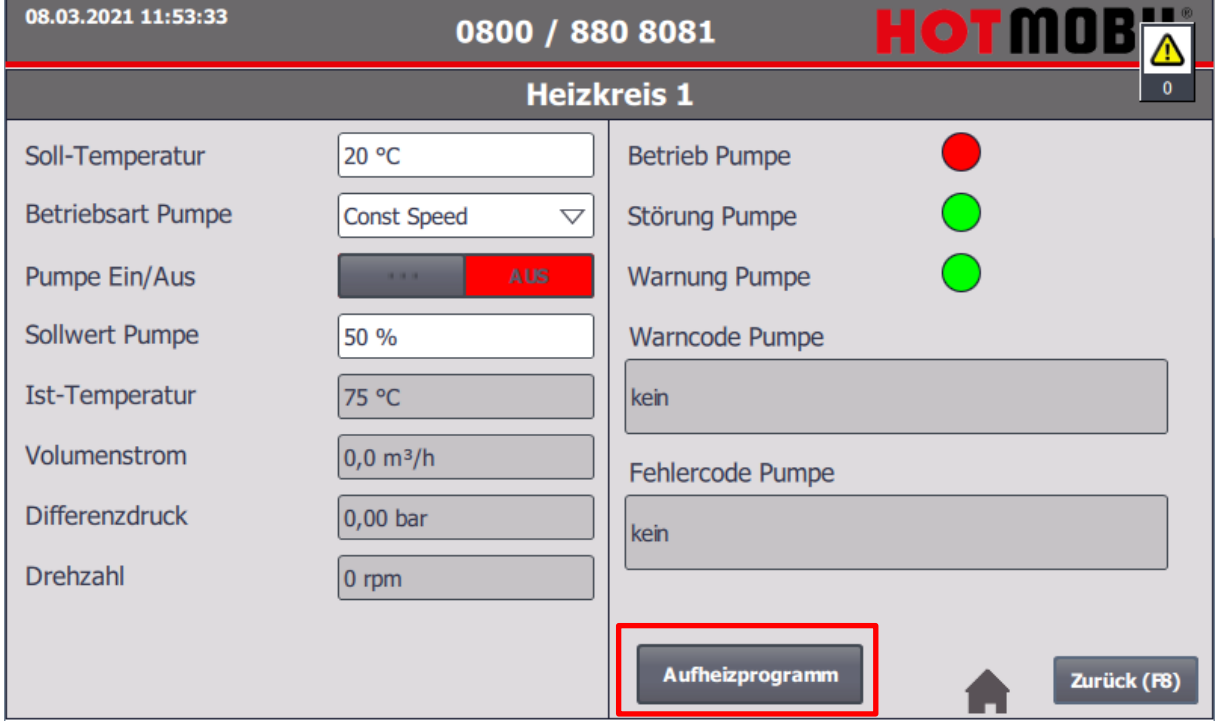

<span id="page-14-4"></span>*Abbildung 19 Heizkreis 1 - Aufheizprogramm*

# **HOTMOBIL**

Es erscheint das Einstellungsfenster.

| 08.03.2021 11:53:52 |       |              | 0800 / 880 8081 |       |           |               |       | i<br>$\bullet$<br>K | ⚠                                |
|---------------------|-------|--------------|-----------------|-------|-----------|---------------|-------|---------------------|----------------------------------|
| Tag 1               | 20 °C | $\bullet$    | Tag 11          | 20 °C | $\bf{0}$  | <b>Tag 21</b> | 20 °C | $\bullet$           | $\mathbf{0}$<br><b>START</b>     |
| Tag 2               | 20 °C | $\bullet$    | <b>Tag 12</b>   | 20 °C | $\bullet$ | <b>Tag 22</b> | 20 °C | $\bullet$           | <b>STOP</b>                      |
| Tag 3               | 20 °C | $\bullet$    | Tag 13          | 20 °C | $\bf{0}$  | <b>Tag 23</b> | 20 °C | $\bullet$           | <b>Trendanzeige</b>              |
| Tag 4               | 20 °C | $\bullet$    | Tag 14          | 20 °C | $\bullet$ | <b>Tag 24</b> | 20 °C | $\bullet$           | <b>Programm gestoppt</b>         |
| Tag 5               | 20 °C | $\bullet$    | <b>Tag 15</b>   | 20 °C | $\bullet$ | <b>Tag 25</b> | 20 °C | $\bullet$           |                                  |
| Tag 6               | 20 °C | $\bullet$    | <b>Tag 16</b>   | 20 °C | $\bullet$ | <b>Tag 26</b> | 20 °C | $\bullet$           |                                  |
| Tag 7               | 20 °C | $\mathbf{0}$ | <b>Tag 17</b>   | 20 °C | $\bullet$ | <b>Tag 27</b> | 20 °C | $\bullet$           |                                  |
| Tag 8               | 20 °C | $\bullet$    | Tag 18          | 20 °C | $\circ$   | <b>Tag 28</b> | 20 °C | $\bullet$           | Maximaltemperatur-<br>begrenzung |
| Tag 9               | 20 °C | $\bullet$    | <b>Tag 19</b>   | 20 °C | $\circ$   | <b>Tag 29</b> | 20 °C | $\bullet$           | 60 °C                            |
| <b>Tag 10</b>       | 20 °C | $\bullet$    | <b>Tag 20</b>   | 20 °C | $\bullet$ | <b>Tag 30</b> | 20 °C | $\bullet$           | Zurück (F8)                      |

*Abbildung 20 Aufheizprogramm 1*

<span id="page-15-0"></span>Nun definieren Sie die Temperaturen der einzelnen Tage und stellen den Schiebeschalter auf "1".

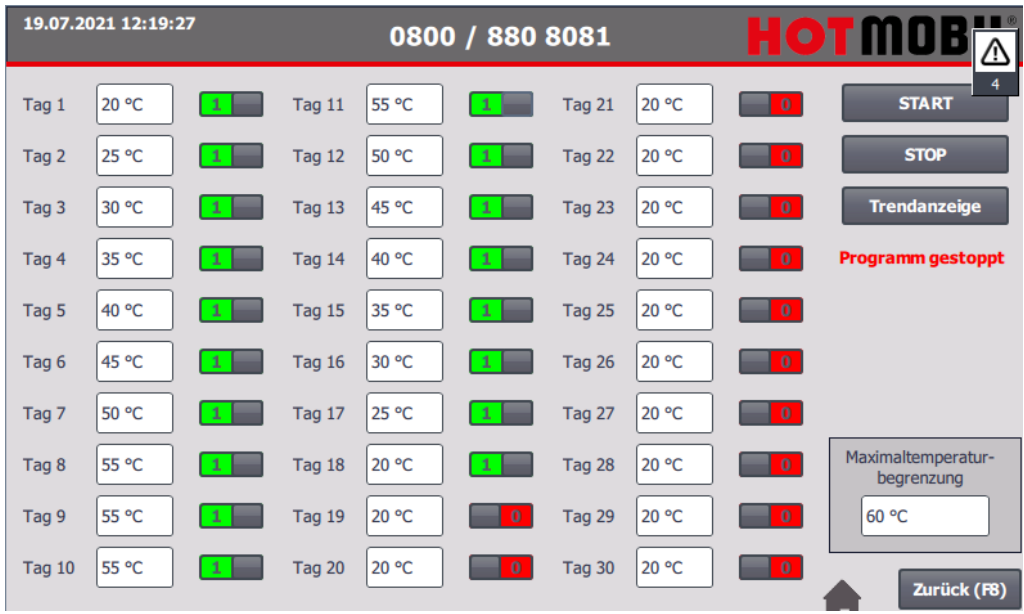

Dies kann wie im Beispiel so aussehen:

<span id="page-15-1"></span>*Abbildung 21 Aufheizprogramm 2*

*HINWEIS: Zwischen den Tagen darf kein Tag fehlen bzw. auf "0" stehen. Das Programm würde dann nach dem letzten aktivierten Tag abbrechen.*

### <span id="page-16-0"></span>**5.3. Aufheizprogramm starten**

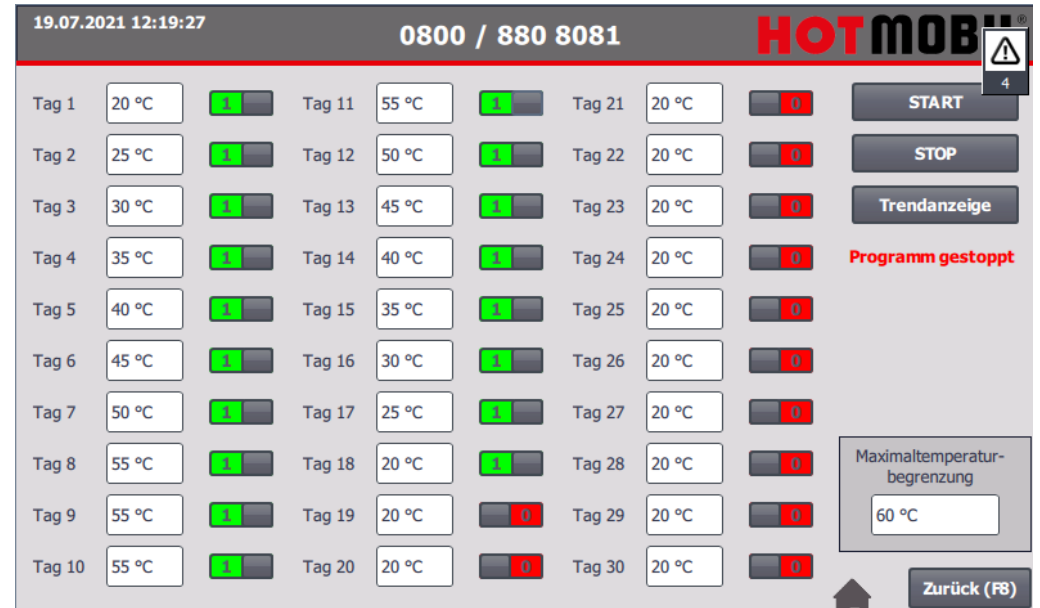

Um das Aufheizprogramm zu starten, drücken Sie den Button "START".

*Abbildung 22 Aufheizprogramm 3*

<span id="page-16-1"></span>Die Anzeige rechts springt auf "Programm gestartet" und es wird der Aktuelle Tag angezeigt.

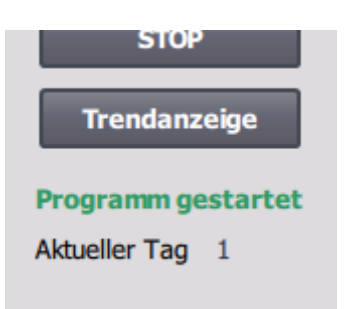

*Abbildung 23 Programm gestartet*

<span id="page-16-3"></span><span id="page-16-2"></span>Dies wird auch auf dem Startbildschirm im unteren Bildschirmrand angezeigt.

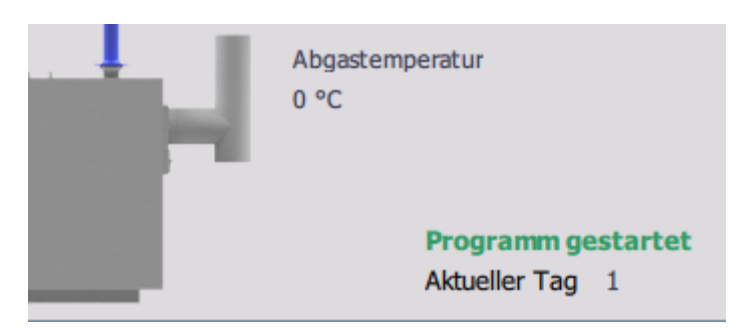

*Abbildung 24 Programm gestartet - Startseite*

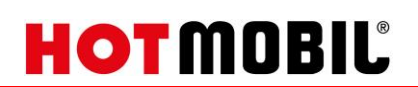

### <span id="page-17-0"></span>**5.4. Aufheizprogramm Stoppen**

Das Programm endet automatisch am letzten eingestellten Tag.

*BEISPIEL:*

*Angenommen Sie definieren 3 Tage mit jeweils unterschiedlichen Temperaturen (20, 25, 30°C) und starten das Programm am Montag um 10:00 Uhr. Temperatur 20°C Montag 10:00 Uhr bis Dienstag 9:59 Temperatur 25°C Dienstag 10:00 Uhr bis Mittwoch 9:59 Temperatur 30°C Mittwoch 10:00 Uhr bis Donnerstag 9:59*

*Demnach endet Das Programm am Donnerstag um 9:59 Uhr.*

Um das Aufheizprogramm manuell zu stoppen, navigieren Sie über die Startseite zu "Heizkreis 1" (Funktionstaste "F2") und drücken in diesem Fenster den Button "Aufheizprogramm". Anschließend auf den Button "STOP"

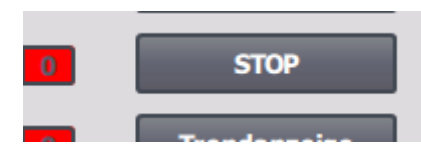

*Abbildung 25 Aufheizprogramm stoppen*

<span id="page-17-1"></span>Das Aufheizprogramm wird gestoppt.

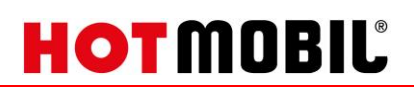

### <span id="page-18-0"></span>**6. Meldungsverwaltung**

### <span id="page-18-1"></span>**6.1. Meldungsarchiv**

Im Meldungsarchiv werden die Stör- und Warnmeldungen gespeichert.

| 08.03.2021 11:54:38        |             |                     |                    | НОНИ<br>0800 / 880 8081                                                           |  |  |  |  |  |
|----------------------------|-------------|---------------------|--------------------|-----------------------------------------------------------------------------------|--|--|--|--|--|
| $\bf{0}$<br>Meldungsarchiv |             |                     |                    |                                                                                   |  |  |  |  |  |
| Nr.                        | <b>Zeit</b> | <b>Datum</b>        | <b>Status Text</b> |                                                                                   |  |  |  |  |  |
|                            | 11:47:38    | 08.03.2021          | <b>KG</b>          | Öl Leckage !                                                                      |  |  |  |  |  |
| 4                          | 11:47:38    | 08.03.2021          | KG                 | Sicherheitstemperaturbegrenzer ausgelöst!                                         |  |  |  |  |  |
| 2                          | 11:47:38    | 08.03.2021          | KG                 | Min-Druck ausgelöst!                                                              |  |  |  |  |  |
|                            | 11:47:38    | 08.03.2021          | KG                 | NOT-Halt ausgelöst oder Hauptschalter aus!                                        |  |  |  |  |  |
| 260000                     | 11:44:03    | 08.03.2021          | к                  | Ungültiges Passwort oder Benutzernamen. Anmeldung fehlgeschlagen.                 |  |  |  |  |  |
|                            | 11:38:25    | 08.03.2021          | - K                | Öl Leckage !                                                                      |  |  |  |  |  |
|                            | 11:38:25    | 08.03.2021          | - K                | Sicherheitstemperaturbegrenzer ausgelöst!                                         |  |  |  |  |  |
|                            | 11:38:25    | 08.03.2021          | - K                | Min-Druck ausgelöst!                                                              |  |  |  |  |  |
|                            | 11:38:25    | 08.03.2021          | ĸ                  | NOT-Halt ausgelöst oder Hauptschalter aus!                                        |  |  |  |  |  |
| 140000                     | 11:38:27    | 08.03.2021          | <b>K</b>           | Verbindung aufgebaut: HMI Verbindung 1, Station 192.168.0.1, Baugruppenträger 0,  |  |  |  |  |  |
| 80026                      |             | 11:38:26 08.03.2021 | <b>K</b>           | Initialisierung der Archive beendet. Alle Archive OK.                             |  |  |  |  |  |
| 80028                      | 11:38:26    | 08.03.2021          | K                  | Initialisierung der Archive gestartet.                                            |  |  |  |  |  |
| 110001                     | 11:38:26    | 08.03.2021          | K                  | Wechsel in die Betriebsart 'Online'.                                              |  |  |  |  |  |
| 270006                     |             | 11:38:26 08.03.2021 | K                  | Projekt geändert: Meldungen können aus dem persistenten Meldepuffer nicht wiederh |  |  |  |  |  |
|                            |             |                     |                    |                                                                                   |  |  |  |  |  |
|                            |             |                     |                    |                                                                                   |  |  |  |  |  |
| $\mathbf{v}_j$             |             |                     |                    | 的                                                                                 |  |  |  |  |  |
|                            |             |                     |                    | Zurück (F8)                                                                       |  |  |  |  |  |

<span id="page-18-2"></span>*Abbildung 26 Meldungsverwaltung*

Zur Spalte Status gibt es drei mögliche Status:

- K: Meldung ist gekommen
- Q: Meldung wurde quittiert
- G: Meldung ist gegangen

Diese Status können in Kombination auftreten.

#### *BEISPIEL:*

#### *Siehe Abbildung 26.*

Hier kann nachvollzogen werden, wann welche Stör- bzw. Warnmeldung gekommen oder gegangen ist.

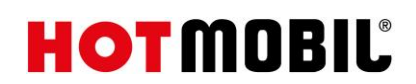

### <span id="page-19-0"></span>**7. Einstellungen**

### <span id="page-19-1"></span>**7.1. Allgemeines**

Den Menüpunkt "Einstellungen" erreichen Sie über den Button "Einstellungen" auf dem Startbildschirm oder die Funktionstaste "F5".

### <span id="page-19-2"></span>**7.2. Auswahl Öl-Magnetventil**

Es gibt die Möglichkeit, die Ölversorgung über einen internen oder einen externen Tank sicherzustellen.

Hierzu wird mit diesem Button in den Einstellungen ausgewählt, welches Öl-Magnetventil angesteuert werden soll. Intern ist das fest verbaute Magnetventil und extern die Zubehörleitung, die am externen Anschluss angeschlossen wird.

Ein gleichzeitiges Ansteuern ist nicht möglich.

### <span id="page-19-3"></span>**7.3. Externer Tank**

#### <span id="page-19-4"></span>Siehe *[4](#page-9-0) [Tankfüllstand externer Tank](#page-9-0)*

### **7.4. Uhrzeit**

Drücken Sie den Button "Uhrzeit stellen" im Einstellungsfenster.

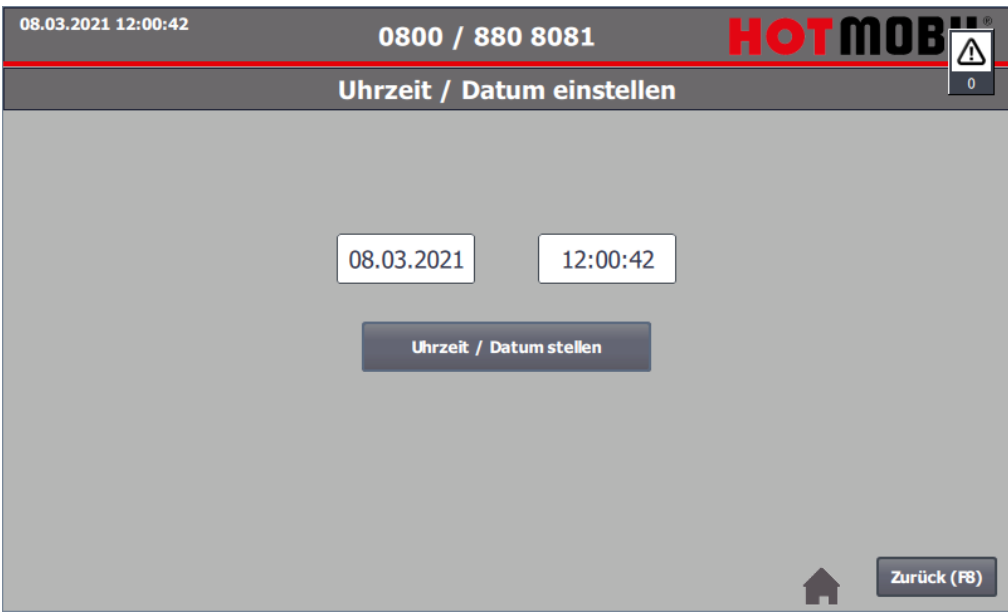

*Abbildung 27 Uhrzeit / Datum einstellen*

<span id="page-19-5"></span>Sie gelangen zum Einstelldialog für das Datum und die Uhrzeit.

Drücken Sie auf das Eingabefeld für das Datum. Stellen Sie das Datum ein. Drücken Sie auf das Eingabefeld für die Uhrzeit. Stellen Sie die Uhrzeit ein. Anschließend drücken Sie den Button "Uhrzeit / Datum stellen" um die Werte zu übernehmen.

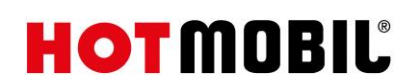

### <span id="page-20-0"></span>**7.5. Sprache**

Um die Sprache einzustellen, drücken Sie im Einstellungsfenster den Button "Deutsch" (kann auch "Englisch" oder "Französisch" betitelt sein). Die Sprache wird geändert.

### <span id="page-20-1"></span>**7.6. Brennstoffumschaltung**

Bei Zweistoff-Anlagen gibt es im Einstellungsbild die Möglichkeit zur Brennstoffumschaltung.

Die Standardeinstellung ist "Öl".

Dies kann mit Betätigen des Schiebeschalters auf "Gas" umgestellt werden.

*HINWEIS: Bitte beachten Sie hierzu die anlagenspezifische Gebrauchsanleitung. Es können anlagenseitig weitere Maßnahmen erforderlich sein.*

## <span id="page-21-0"></span>**8. Anhang**

## <span id="page-21-1"></span>**8.1. Warn- und Fehlercodes Grundfos**

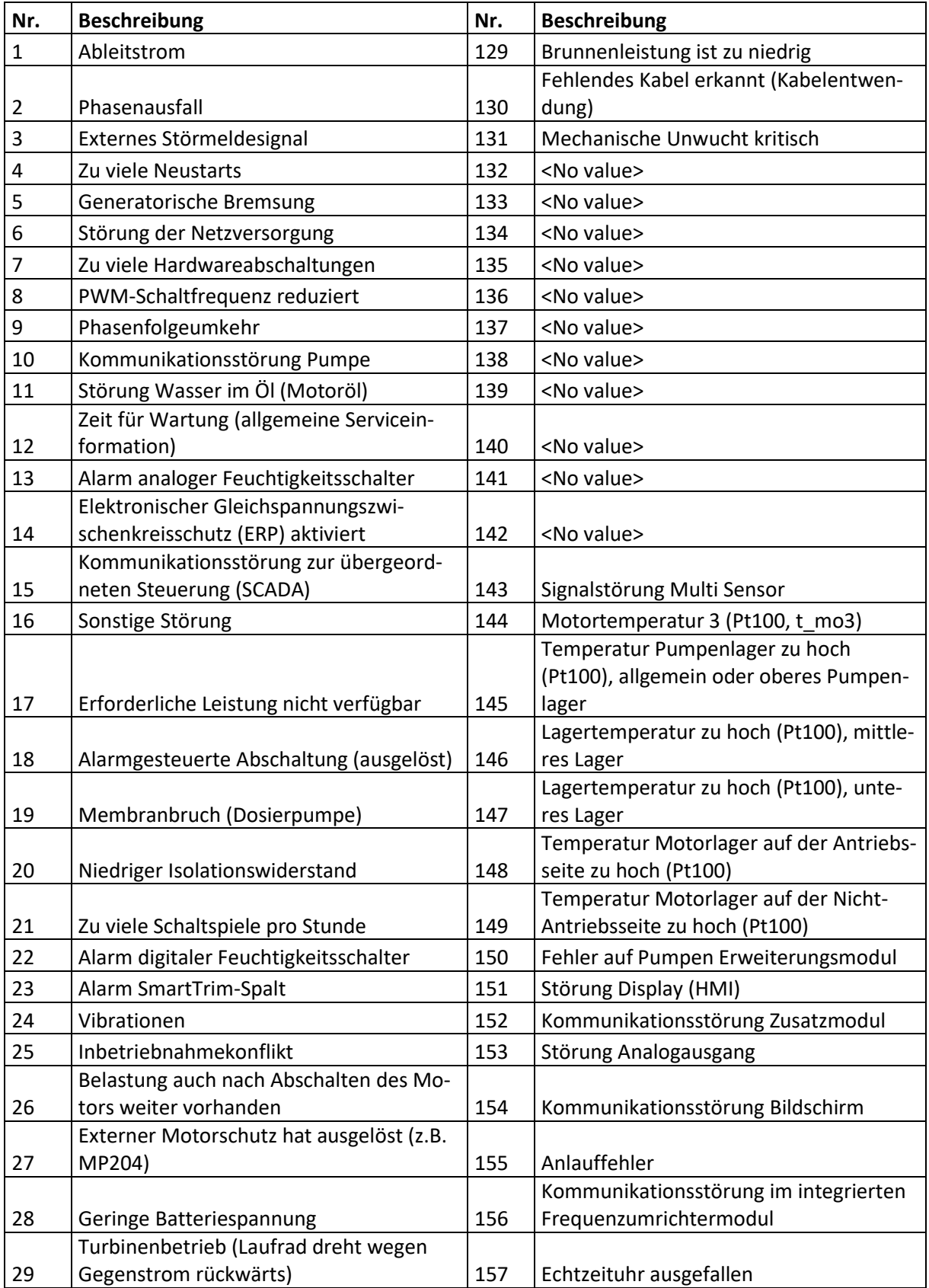

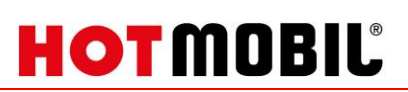

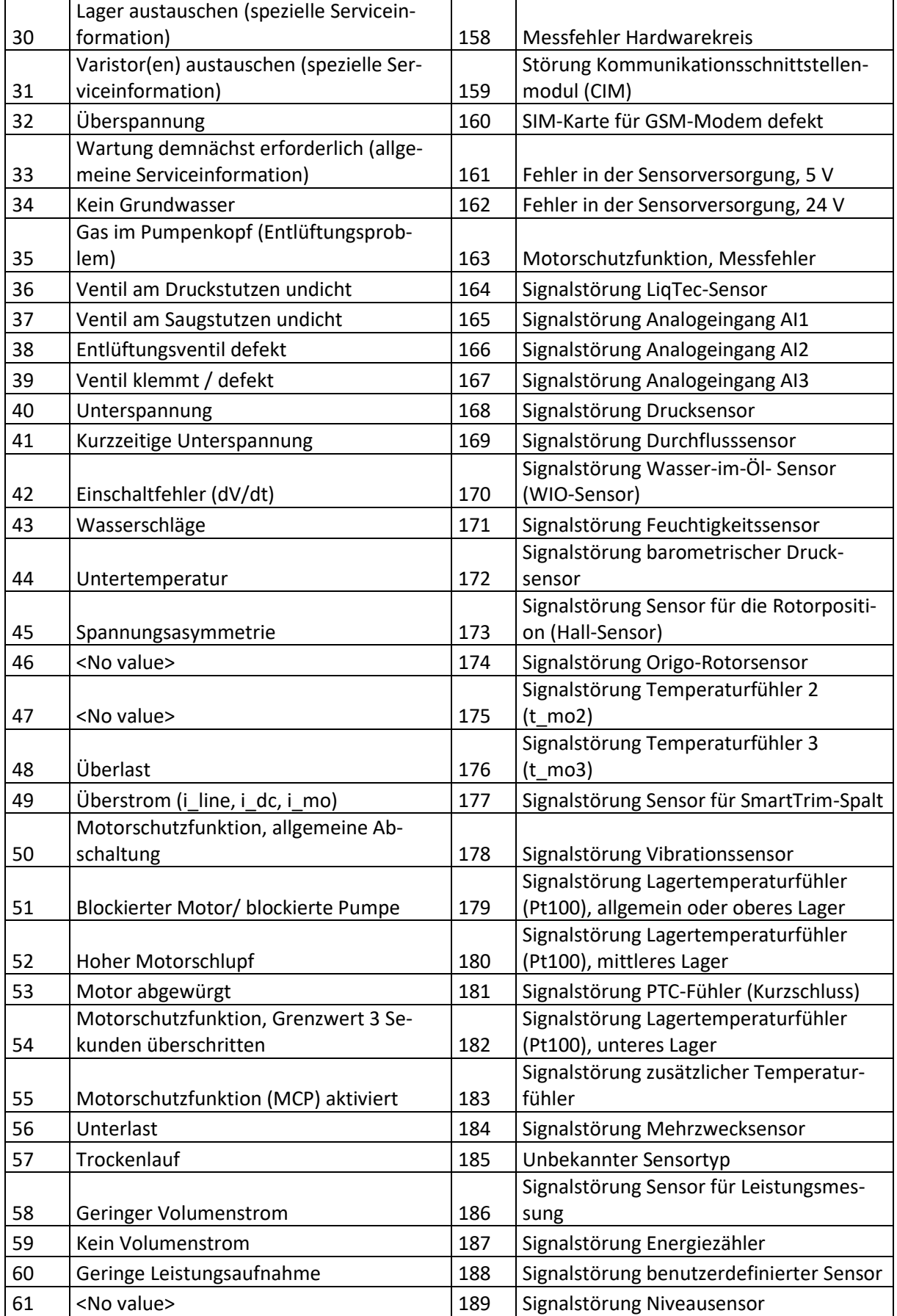

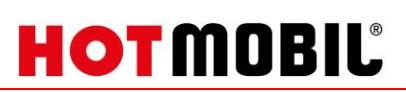

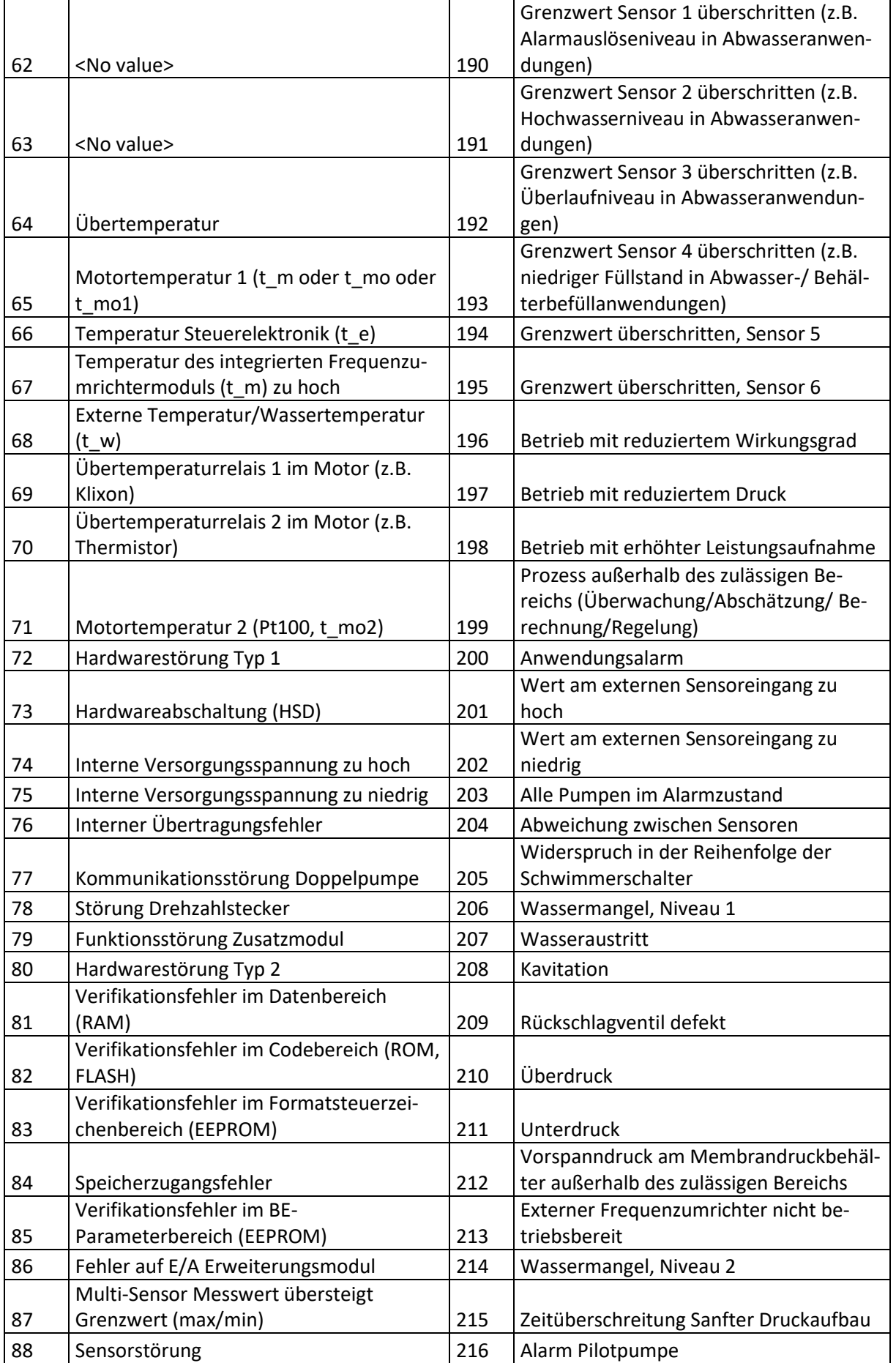

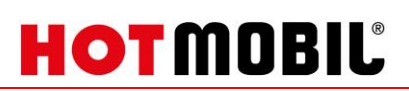

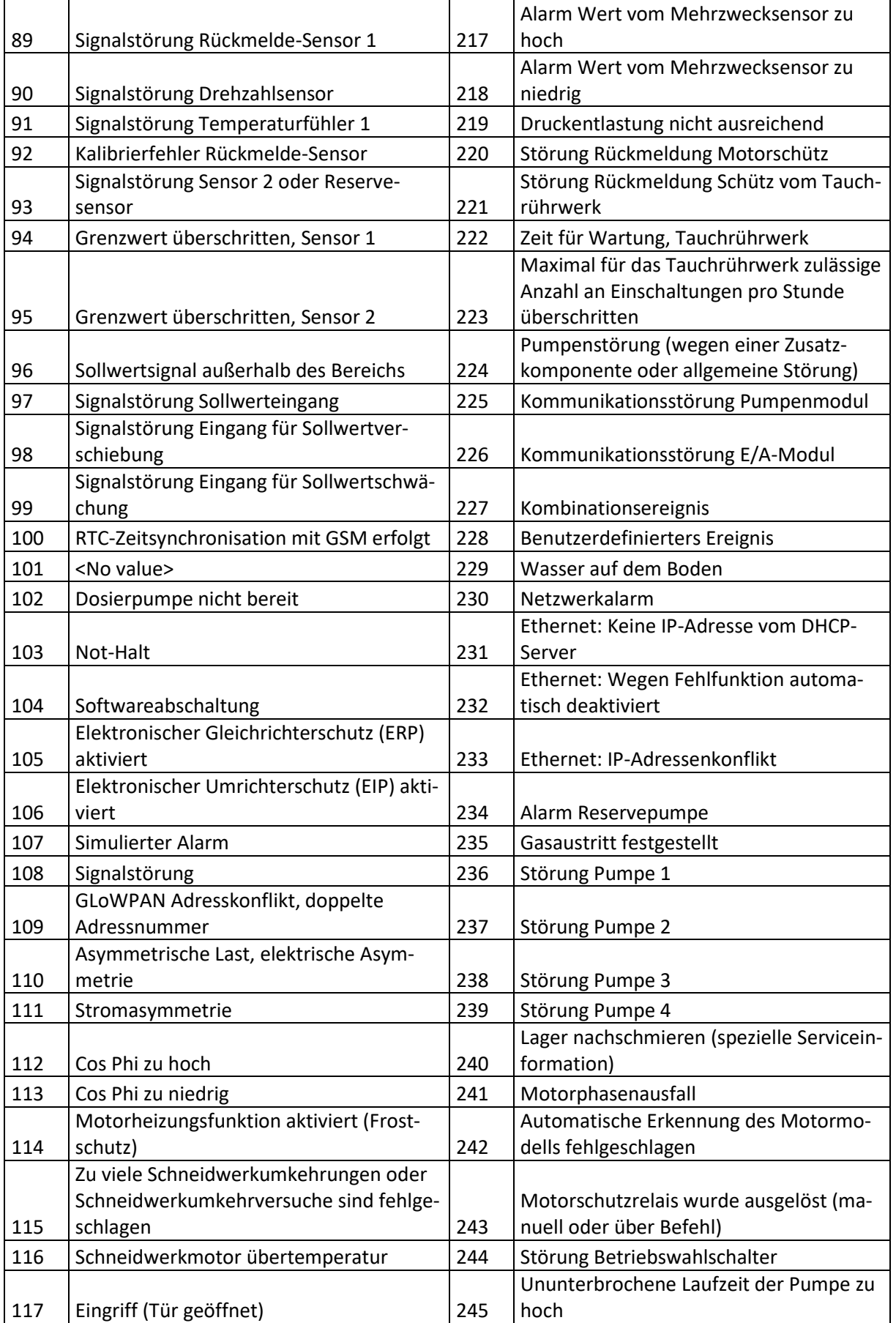

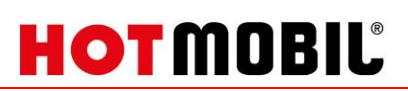

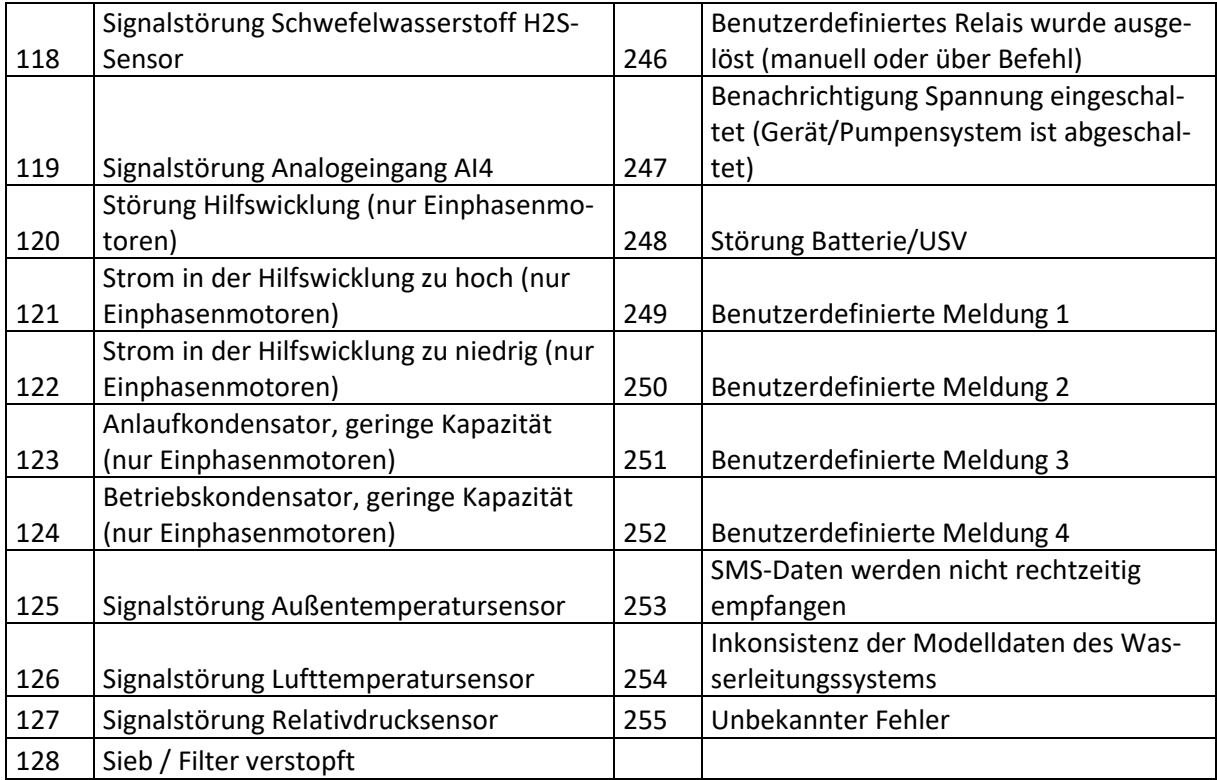

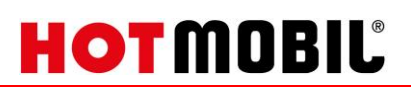

## <span id="page-26-0"></span>**8.2. Betriebsarten Pumpen Grundfos**

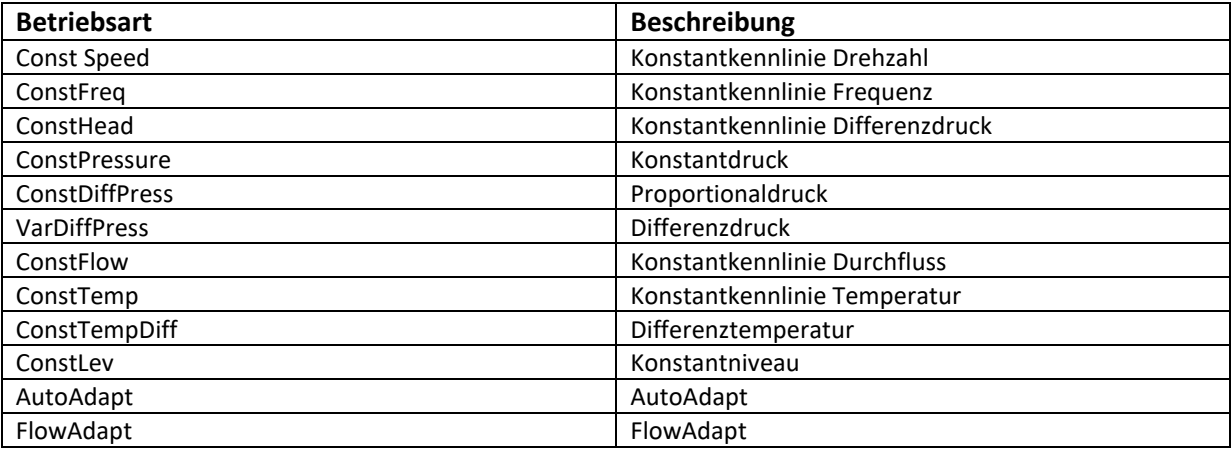

## <span id="page-26-1"></span>**8.3. Abbildungsverzeichnis**

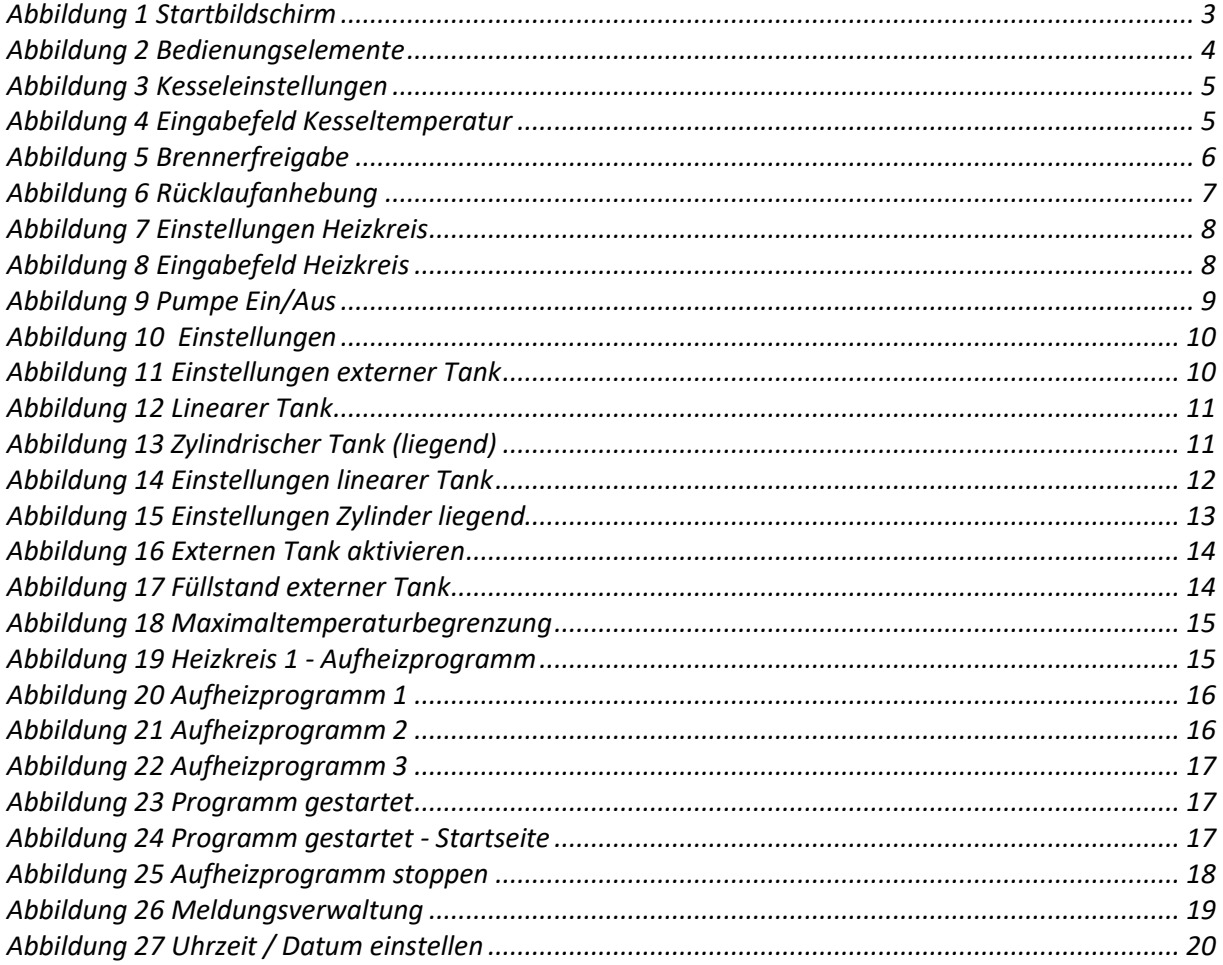